# Serie 20 mani nel futuro.

# Conexão automática e gerenciamento das localizações e funções

- Eplus e iDEA utilizam o motor AutoCAD OEM 2023;
- CADelet compatível com o AutoCAD 2023;

**ELECTRO** 

- Gerenciamento de estilos de interface com tema escuro;
- Utilidades de desenho e biblioteca;
- **Desenho dinâmico das conexões ao inserir os símbolos;**
- **Reconhecimento automático das fases;**
- **Gerenciamento interativo de localização e função nos diagramas;**
- Gerenciamento das anotações do PDF nos diagramas;
- Tabela com o histórico de anotações gerenciadas no diagrama;
- Referências cruzadas de elementos do diagrama no PDF;
- Novos funções para conectores modulares;
- Conexão automatizada no diagrama de cabos précabeado;
- CLP: gerenciamento de perfis de atributos dos operandos
- CLP: gerenciamento de conectores integrados nos cartões
- Extensão dos dados gerenciados nas revisões do diagrama;
- Sinóticos: gerenciamento de informações adquiridas de desenhos do usuário
- Redes: gerenciamento de novos elementos e classificação das tabelas
- Exportação das tabelas de resumo para arquivos .xls
- Novas funções para o desenho do diagrama unifilar do projeto realizado no Ampère;
- Cablo: nova interface com ribbon bar
- Cablo: nova modalidade de marcação automática dos cabos
- Tabula: gerenciamento de estilos de interface com tema escuro;
- Tabula: suporte para vários monitores, HiDPI e sistema 4K;
- Tabula: gerenciamento de filtros de fabricantes no projeto

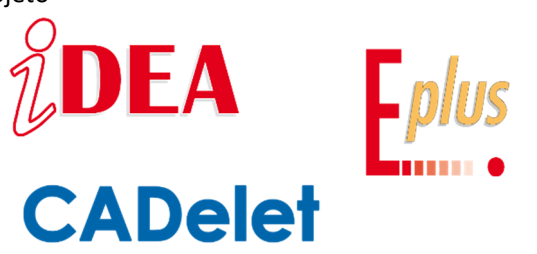

A função de **desenho dinâmico** facilita a conexão de um símbolo às conexões elétricas, durante a fase de inserção do mesmo na folha. A nova função presente nos **CADs elétricos da Electro Graphics Série 2023** ocorre ao inserir símbolos da biblioteca: que reconhece automaticamente a presença das linhas elétricas e dos símbolos na folha, e com base na situação do circuito detectado, oferece uma prévia das conexões que vão ser feitas em caso de conclusão do comando de inserção.

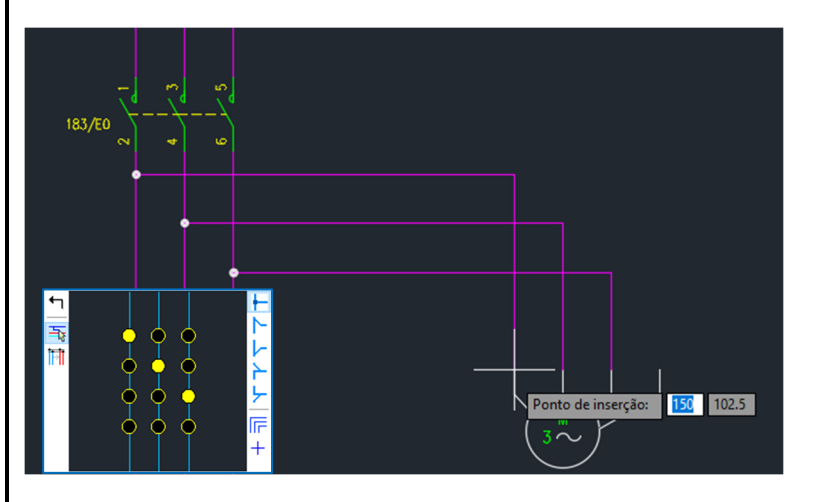

Para que um diagrama seja desenvolvido, construído, mantido ou usado de forma eficaz, o sistema e as informações relacionadas geralmente são divididos em partes. Cada uma dessas partes pode, por sua vez, ser dividida em outras partes. Essa divisão sucessiva em partes e a organização dessas partes é denominada como uma estrutura. De acordo com a norma CEI EN 61346-1, nos CADs elétricos da Electro Graphics Série 2023 é possível gerenciar uma **estruturação orientada por localização e a função**.

O desenvolvimento dos softwares **iDEA**, **Eplus** e **CADelet** é assim tangível de forma a dar cada vez mais eficiência e eficácia aos projetistas no desenvolvimento de diagramas elétricos.

## **Desenho dinâmico das conexões ao inserir os símbolos**

A função de **Conexão automática** facilita a conexão de um símbolo às conexões elétricas, durante a fase de inserção do mesmo na folha. A função ocorre ao inserir símbolos da biblioteca: reconhece automaticamente a presença das linhas elétricas e dos símbolos na folha, e com base na situação do circuito detectado, oferece uma prévia das conexões que vão ser feitas em caso de conclusão do comando de inserção.

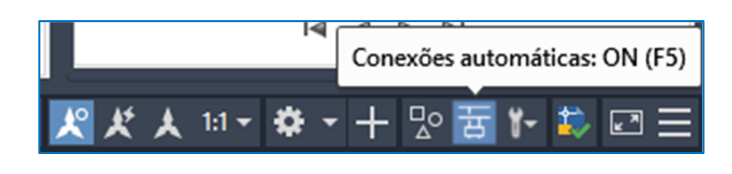

Nota. A função de *Conexão Automática* pode ser desativada e ativada a qualquer momento, mesmo durante a execução do comando de inserção do símbolo, através da tecla de abertura rápida F5, ou através do botão na barra de status do aplicativo (canto inferior direito).

## **Conexão nas linhas elétricas**

Ao inserir um símbolo da biblioteca, a função de conexão automática busca, na folha, linhas elétricas ortogonais ao sentido de conexão dos pinos terminais do símbolo (atributos C1, C2, C3, ...) e faz uma prévia das linhas de conexão possíveis.

*Nota.* O software determina os pontos de conexão através dos parâmetros de corte definidos na configuração do símbolo na biblioteca ou, através dos pontos de encontro do pino, possivelmente definidos através da *função Editar conexões dos componentes* (comando EPIN).

Ao aproximar o símbolo das linhas elétricas horizontais ou verticais, as conexões aos pinos do símbolo são automaticamente magnetizadas em direção a elas quando a distância do símbolo a essas linhas é reduzida a ser igual ou menor que o valor do *Módulo base para os símbolos* (geralmente 10 mm; consulte *"Parâmetros de configuração do multifolha - Formato do documento"* no capítulo *"Parâmetros e preferências"* da guia de referência).

Trazendo o símbolo para a distância de conexão às linhas elétricas, a função ativa a exibição de uma janela de ferramentas que permite customizar as características de conexão.

Para ocultar a janela, basta afastar a simbologia das linhas elétricas movimentando o cursor do mouse, ou pressionar o botão ESC. Segue abaixo as descrições dos vários recursos de personalização das conexões.

#### **Esquema de conexão**

O painel central permite definir o esquema de conexão dos pinos do símbolo próximos às linhas elétricas (na distância de ligação). Clique com o cursor nos pontos de ligação (pontos amarelos) para forçar a conexão de um pino a uma das linhas elétricas representadas. O ponto sólido corresponde à ligação do pino à linha elétrica.

Clique em um ponto correspondente para remover a

conexão do pino das linhas de energia; o pino correspondente, portanto, permanece desconectado.

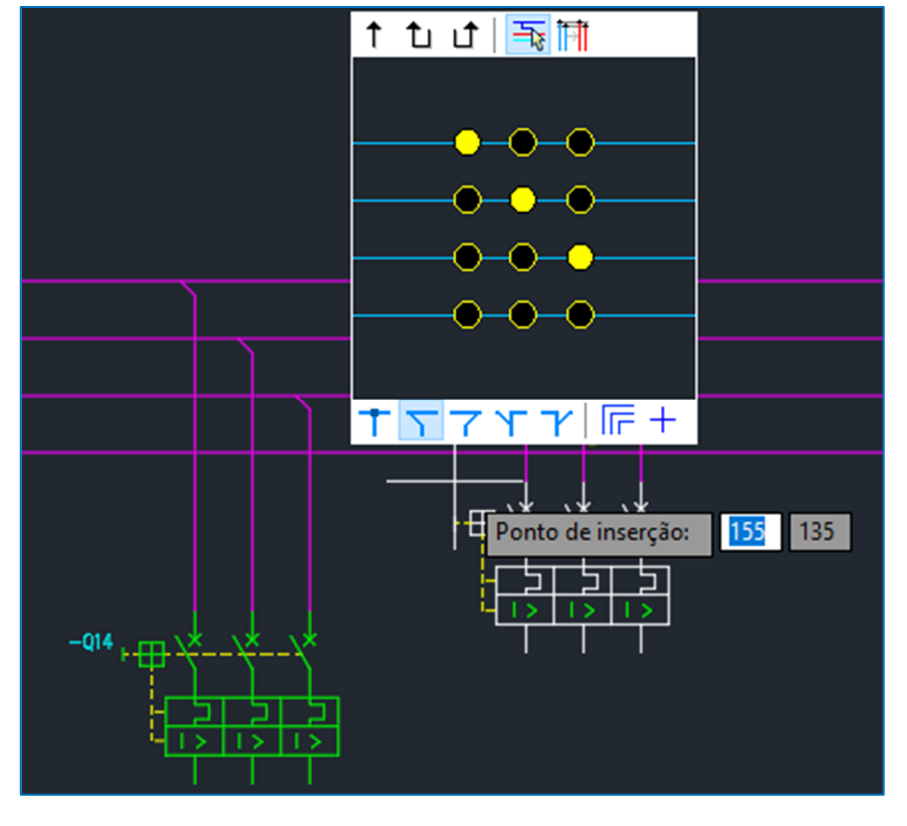

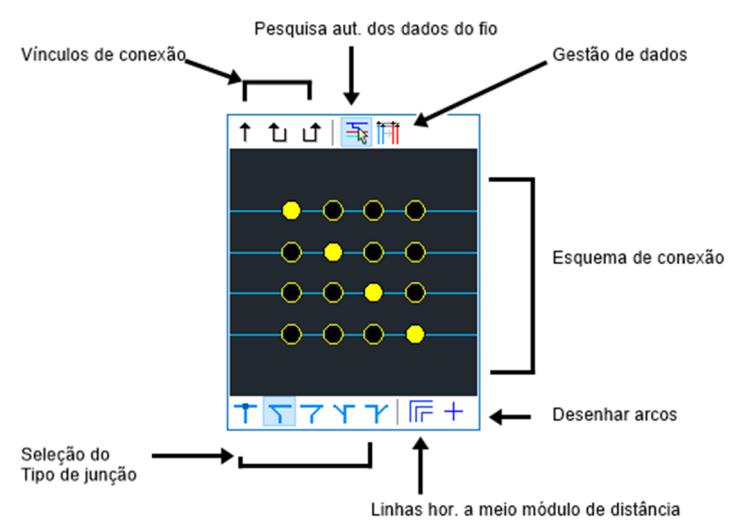

# **Vínculos de conexão**

Os botões de Vínculo permitem bloquear as conexões dos pinos do símbolo em uma determinada direção, indicada pela seta exibida no próprio botão. Se o vínculo for ativado, a direção de conexão dos pinos não muda, mesmo que o símbolo seja movido dentro da distância de snap para linhas elétricas com direções de conexão diferentes da selecionada. Os botões de vínculo permitem uma ligação invertida às linhas elétricas conforme o exemplo da figura ao lado.

#### **Tipo de junção**

Determina o tipo de junção nas linhas elétricas.

#### **Pesquisa automática dos dados do fio**

Função do tipo ON/OFF. Se ativada, os fios que ligam aos pinos assumem as características elétricas das linhas às quais se conectam: seção, cor, designação, característica.

#### **Gestão dos dados do fio**

Permite personalizar as características elétricas dos fios de conexão: seção, cor, designação, característica. Os dados definidos são ignorados se a função Busca automática dos dados do fio estiver ativa.

**Linhas horizontais a meio módulo de distância**  Função do tipo ON/OFF

#### **Desenhar arcos**

Função do tipo ON/OFF

#### **Desenho das conexões ortogonais no sentido de saída do pino**

No caso de desenhar conexões do símbolo ortogonal ao sentido de conexão dos pinos, como no exemplo da figura ao lado, o primeiro ponto de inserção solicitado pelo comando não corresponde ao ponto de inserção do símbolo, mas determina a posição do segmento ortogonal do fio a ser desenhado.

Depois de especificar o primeiro ponto, o comando solicita um segundo ponto de

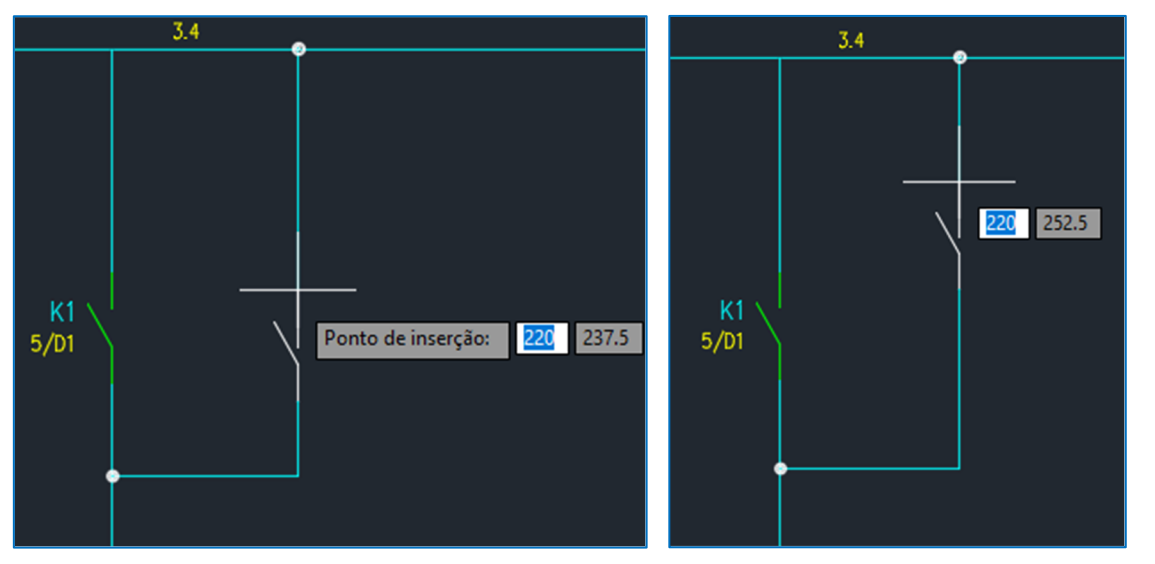

inserção para determinar a posição do símbolo e finalizar o comando.

No caso de conexões múltiplas ortogonais ao símbolo, é necessário um ponto de posicionamento adicional para cada um desses.

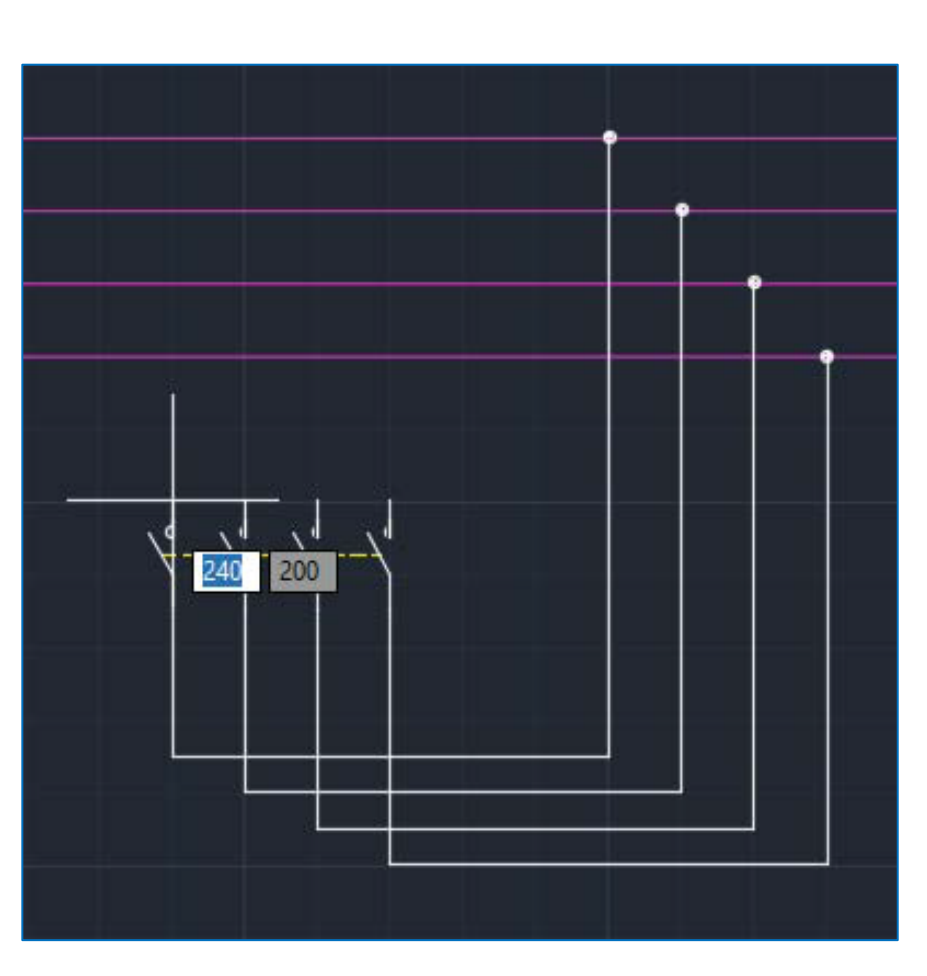

# **Gerenciamento interativo das localizações e funções no diagrama**

Para que um diagrama seja desenvolvido, construído, mantido ou usado de forma eficaz, o sistema e as informações relacionadas geralmente são divididos em partes. Cada uma dessas partes pode, por sua vez, ser dividida em outras partes. Essa divisão sucessiva em partes e a organização dessas partes é chamada de estruturação. De acordo com a norma CEI EN 61346-1, no software Electro Graphics é possível gerenciar uma estruturação orientada por localização e a função.

# **Caixas de localização e função**

A janela *Gestão de localizações*, iniciada com o comando UBIC, permite definir as localizações e

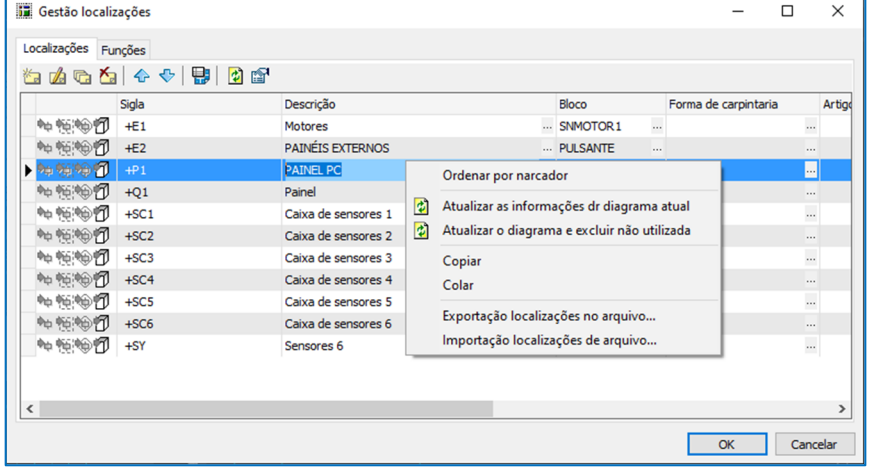

funções em que se dividem os componentes do diagrama elétrico.

A área de uma folha do diagrama elétrico que se deseja reservar para símbolos caracterizados por uma localização e/ou função específica pode ser visualmente delimitada por uma caixa apropriada caracterizada pelo nome da localização ou função a que pertencem. Esta caixa é inserida usando a função apropriada presente no gerenciamento de localização.

A caixa pode assumir uma forma retangular ou poligonal.

Para obter informações, consulte *"Gerenciamento de localização e função"* no capítulo *"Diagrama de interconexão"* do guia de referência.

Com a nova versão é possível permitir que o software atribua automaticamente a localização e função aos símbolos com base em sua posição dentro das caixas. Em particular, os símbolos assumem a localização das caixas quando:

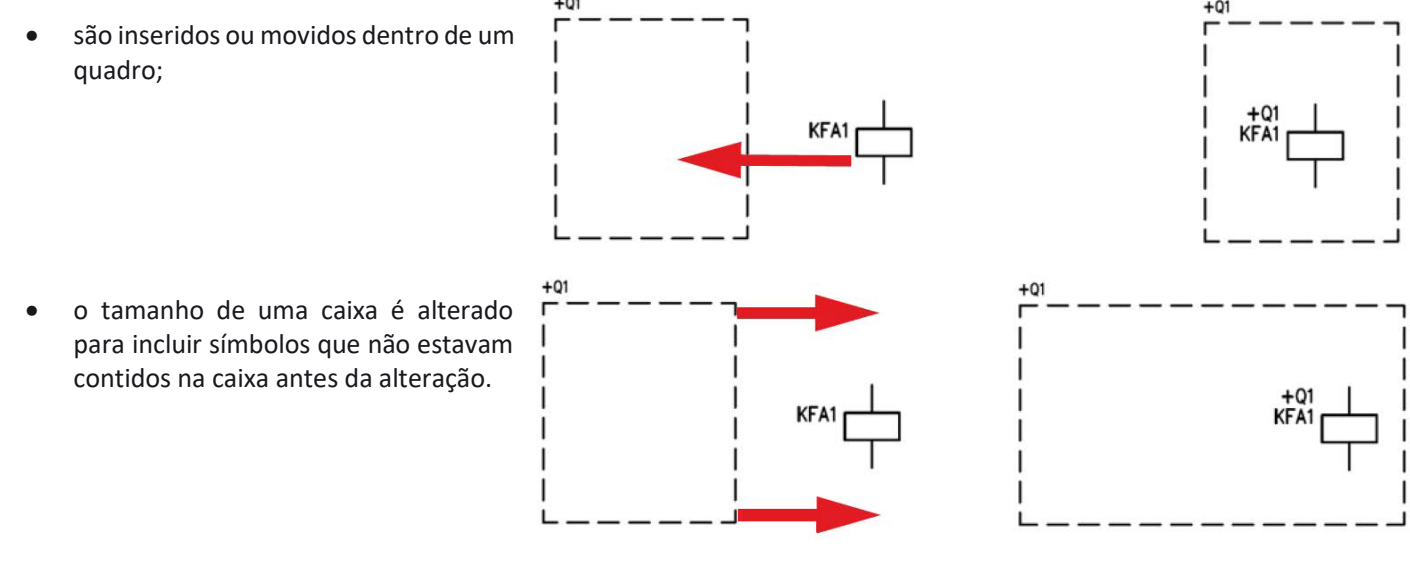

Da mesma forma é possível ativar esta atualização automática para as caixas de função.

*Nota*. Os valores de Localização e Função são atribuídos respectivamente aos atributos UBIC1 e FUNZ1 dos símbolos unifilares ou multifilares e aos atributos UBIC1C e FUNZ1C dos símbolos de instalação.

*Nota*. Os símbolos inseridos no desenho a partir da Biblioteca de símbolos ou Arquivo de materiais assumem a Localização e a Função da caixa quando inseridos ao interna delas; assumem a Localização e Função da folha quando inserida fora das caixas.

# **Atualização da localização e função**

Para ativar a atualização automática da Localização e Função dos símbolos, é necessário acessar a página *Localizações e funções* dos *Parâmetros de Configuração do desenho atual* (comando EGPREF) e atuar nas seguintes opções.

*Atualização automática da localização do símbolo*: permite ativar a atualização automática para a localização dos símbolos.

*Atualização automática da função do símbolo*: permite ativar a atualização automática para a função dos símbolos.

# **Conexão automática e gerenciamento das localizações e funções**

Ambas as opções podem assumir três valores selecionáveis na lista suspensa.

- *Nenhum*: a atualização automática está desativada.
- *Blocos*: a atualização automática é ativada e responde aos dados de Localização e Função das caixas conforme descrito acima.
- *Caixas e legenda da folha*: quando esta opção é selecionada, os símbolos assumem Localização e Função quando posicionados dentro de uma caixa como no caso anterior. Quando posicionados fora das caixas, eles assumem a localização e a função da folha em que estão localizados, se definidos.

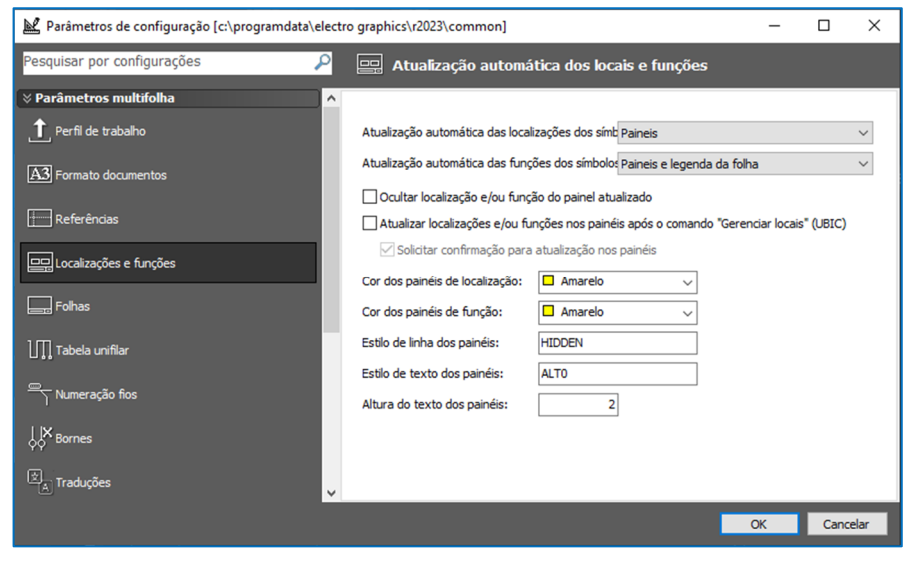

Na página de preferências *Localizações* e *funções* também contém as seguintes opções de atualização automática.

*Ocultar localização e/ou função quando atualizado*: permite tornar os atributos de localização/função invisíveis quando modificados por atualização automática, pois seu valor ainda é exibido no texto do título da caixa ou na legenda da folha.

*Atualizar localizações e/ou funções de símbolos após o comando "Gerenciar localizações" (UBIC)*: permite atualizar os símbolos cuja localização/função foi alterada usando o comando Gerenciar localizações (UBIC).

*Solicitar confirmação para atualização dos símbolos*: opção disponível somente se a anterior estiver ativada. Se ativado, as operações de atualização do símbolo ocorrem somente após a confirmação da mensagem de solicitação.

Seguem-se outras opções que permitem personalizar o desenho das caixas.

*Cor das caixas de localização*: permite selecionar a cor de desenho das caixas de localização.

*Cor das caixas de função*: permite selecionar a cor de desenho das caixas de função.

*Estilo de linha das caixas*: permite especificar o estilo de linha com o qual as caixas de localização e função são desenhadas. *Estilo de texto das caixas*: permite especificar o estilo de texto usado para o título da caixa que mostra o nome do local ou função.

*Altura do texto das caixas*: permite especificar a altura do texto relacionado ao ponto anterior.

Nota. A alteração do nome de uma localização ou função usando o comando de *Gestão de localizações* envolve a atualização automática das caixas presentes no diagrama e associadas a localização ou função modificada. A alteração da geometria da caixa de localização ou função envolve um reposicionamento automático do texto do título para que fique convenientemente próximo da caixa à qual está associado.

Desenvolvido por:

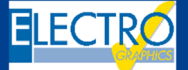

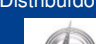

#### Distribuído por:

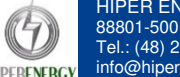